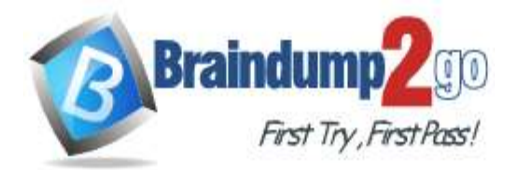

**[One Time!](https://www.braindump2go.com/)**

- **Vendor: Microsoft**
- **Exam Code: AZ-300**

# **Exam Name: Microsoft Azure Architect Technologies**

# **New Updated Questions from Braindump2go (Updated in May2020)**

# **Visit Braindump2go [and Download Full Version AZ-300](https://www.braindump2go.com/az-300.html) Exam Dumps**

## **QUESTION 215**

Hotspot Question

Your company hosts multiple website by using Azure virtual machine scale sets (VMSS) that run Internet Information Server (IIS).

All network communications must be secured by using end to end Secure Socket Layer (SSL) encryption. User sessions must be routed to the same server by using cookie-based session affinity. The image shown depicts the network traffic flow for the web sites to the VMSS.

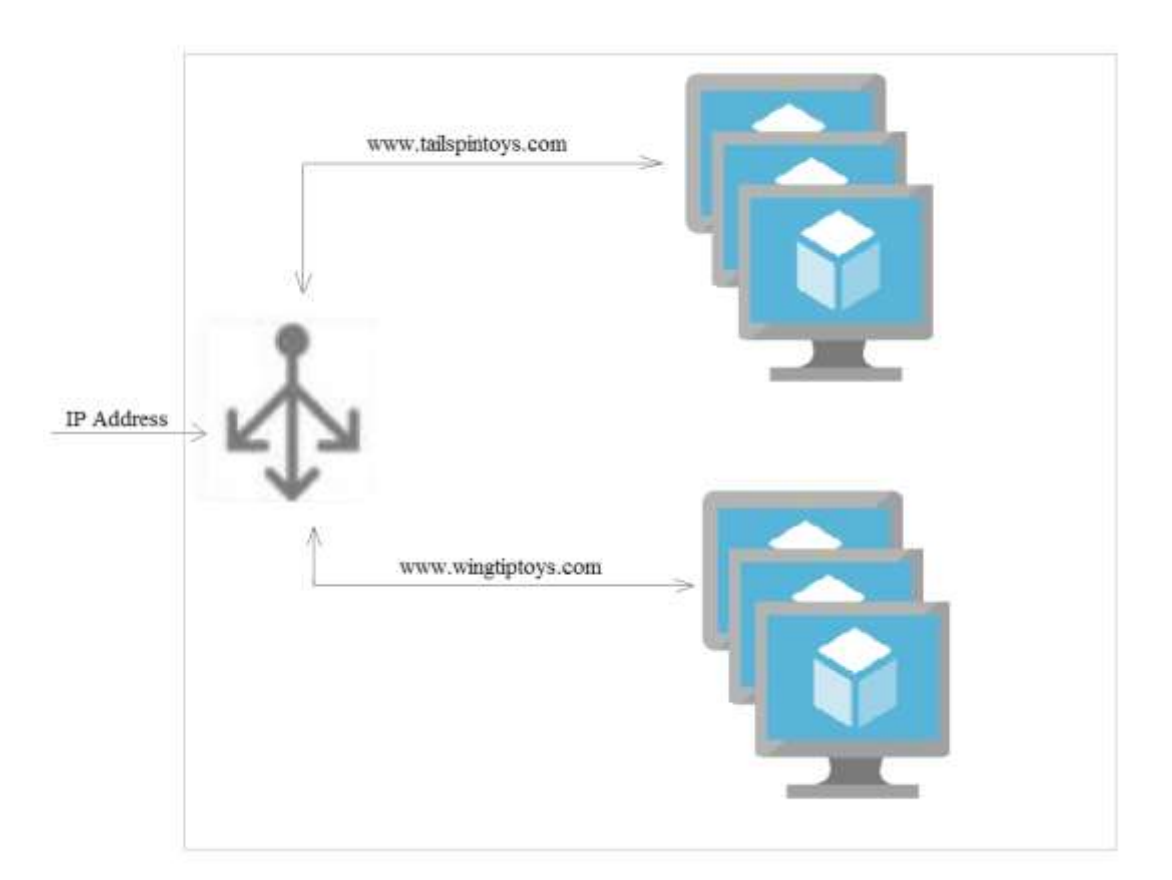

Use the drop-down menus to select the answer choice that answers each question. NOTE: Each correct selection is worth one point.

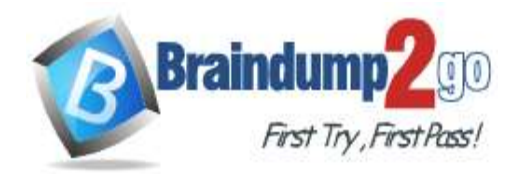

**Answer Area** 

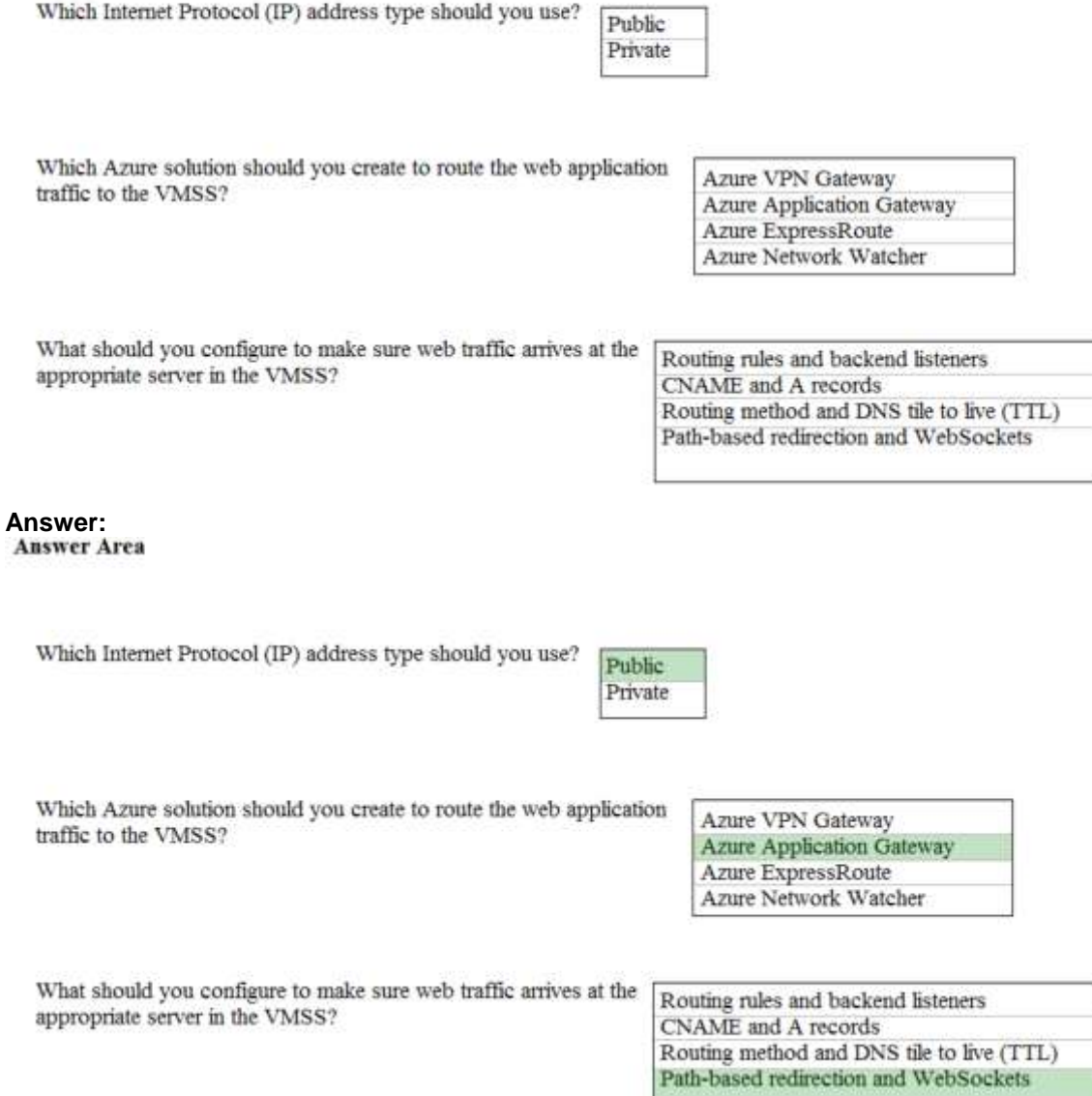

#### **Explanation:**

Box 1: Public

The following example shows site traffic coming from both ports 8080 and 8081 and being directed to the same backend pools.

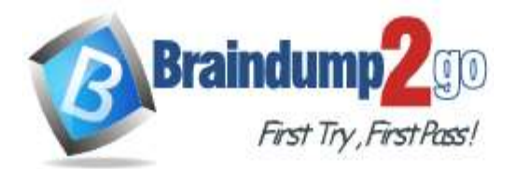

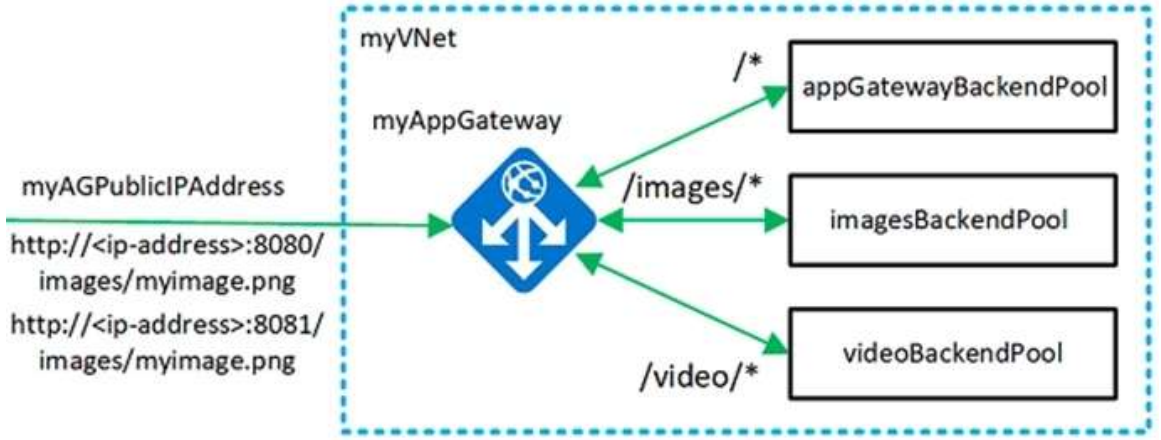

Box 2: Application Gateway

You can create an application gateway with URL path-based redirection using Azure PowerShell. Box 3: Path-based redirection and Websockets References:

https://docs.microsoft.com/bs-latn-ba/azure//application-gateway/tutorial-url-redirect-powershell

# **QUESTION 216**

SIMULATION

Click to expand each objective. To connect to the Azure portal, type https://portal.azure.com in the browser address bar.

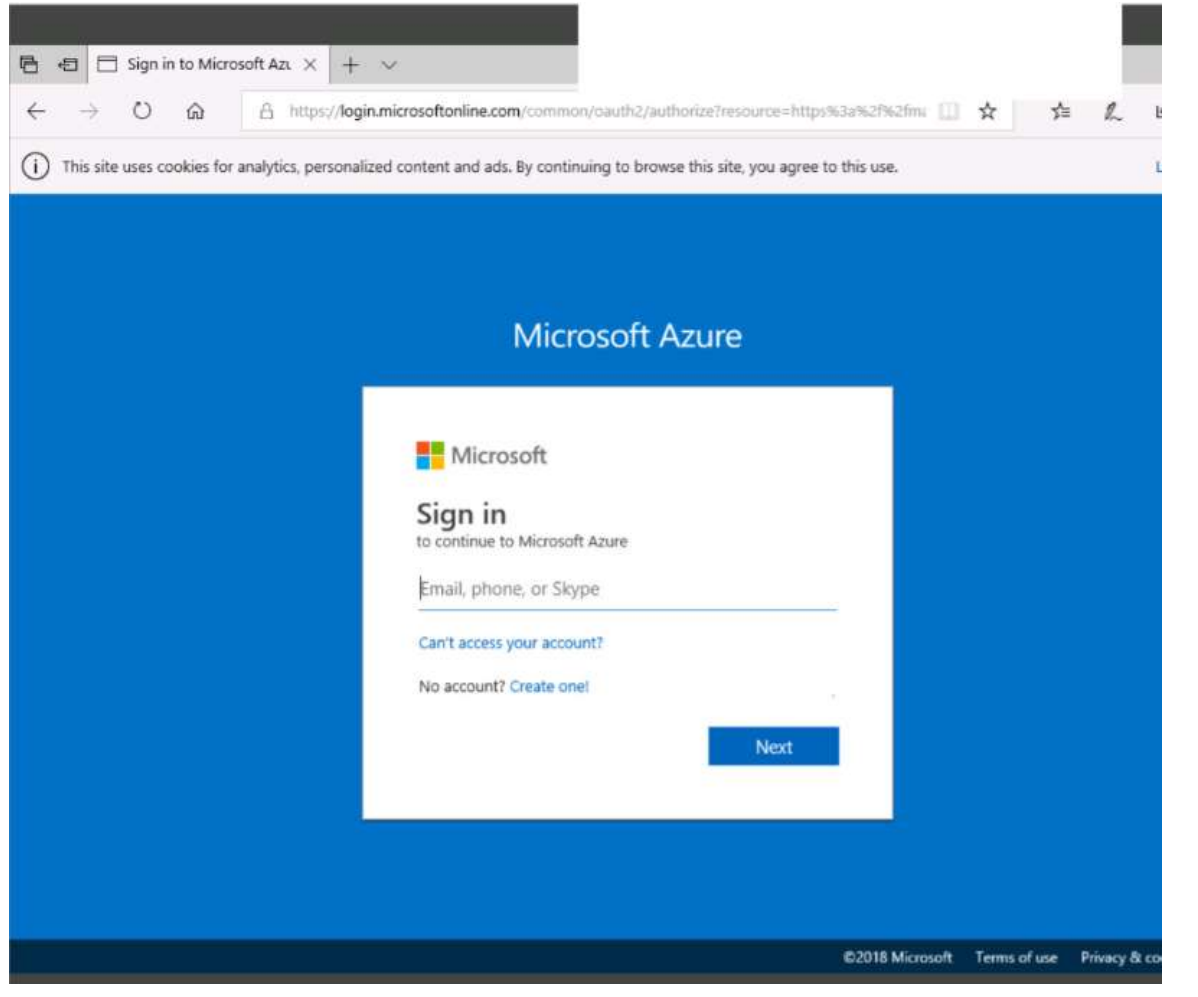

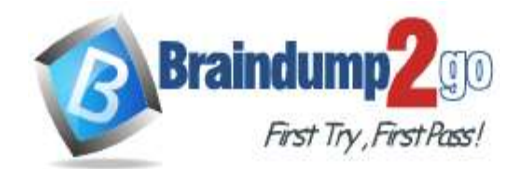

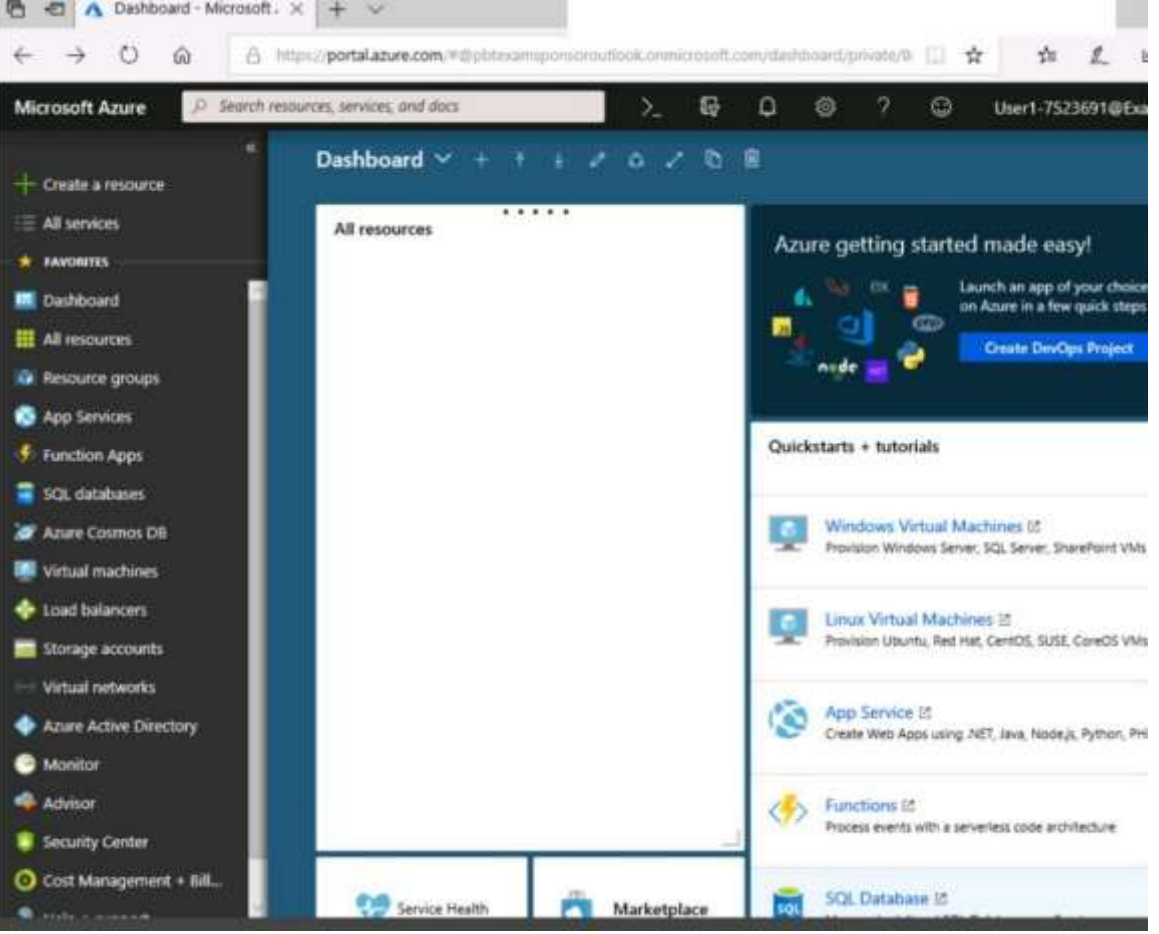

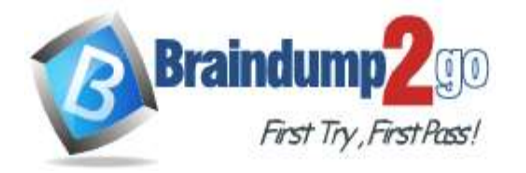

Home > Storage accounts > Create storage account

## Create storage account

Validation passed

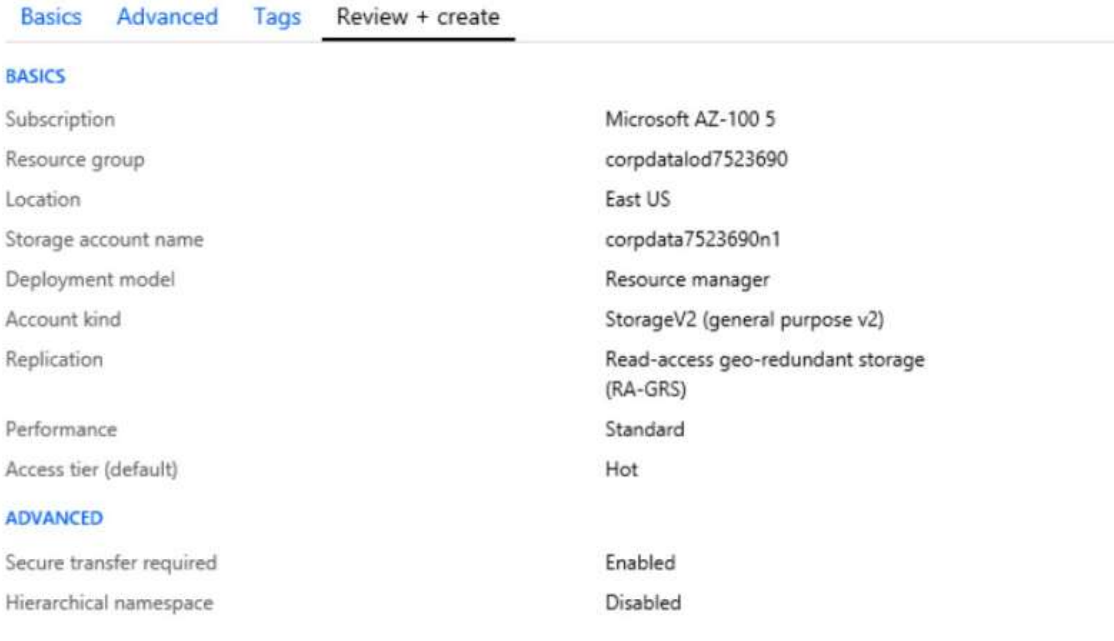

Create

Previous Next Download a template for automation

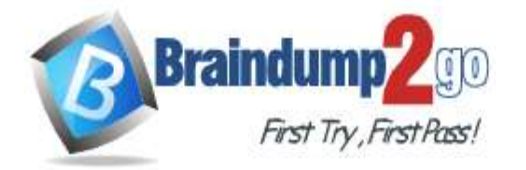

**[One Time!](https://www.braindump2go.com/)**

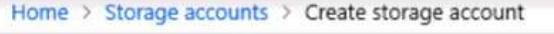

# Create storage account

## " Submitting deployment... Submitting the deployment template for resourc 'corpdatalod7523690'.

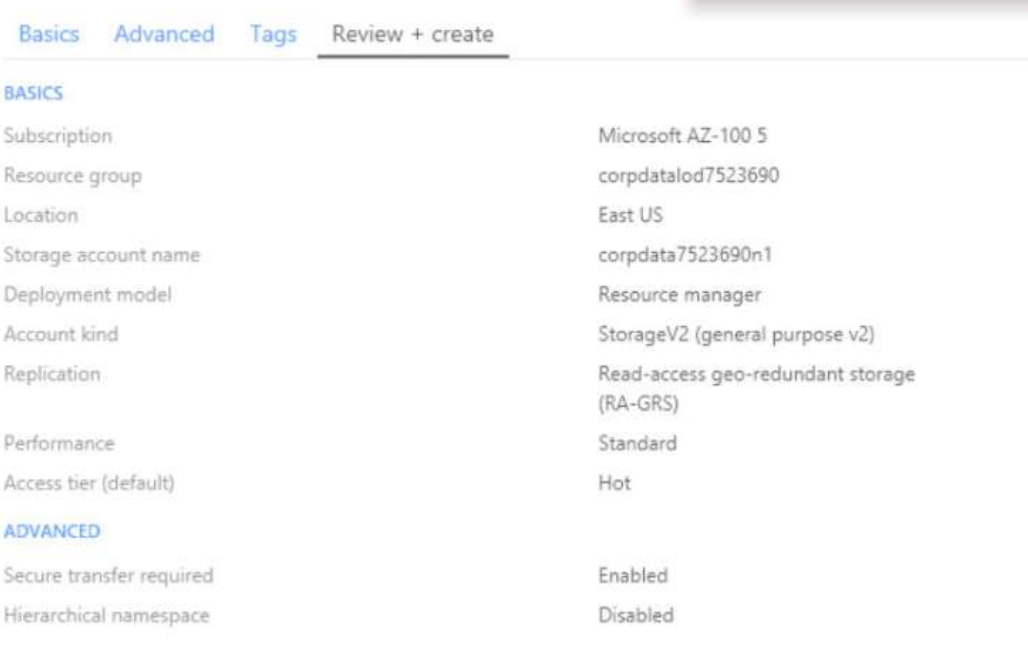

Home > Microsoft.StorageAccount-20181011170335 - Overview

# Microsoft.StorageAccount-20181011170335 - Overview

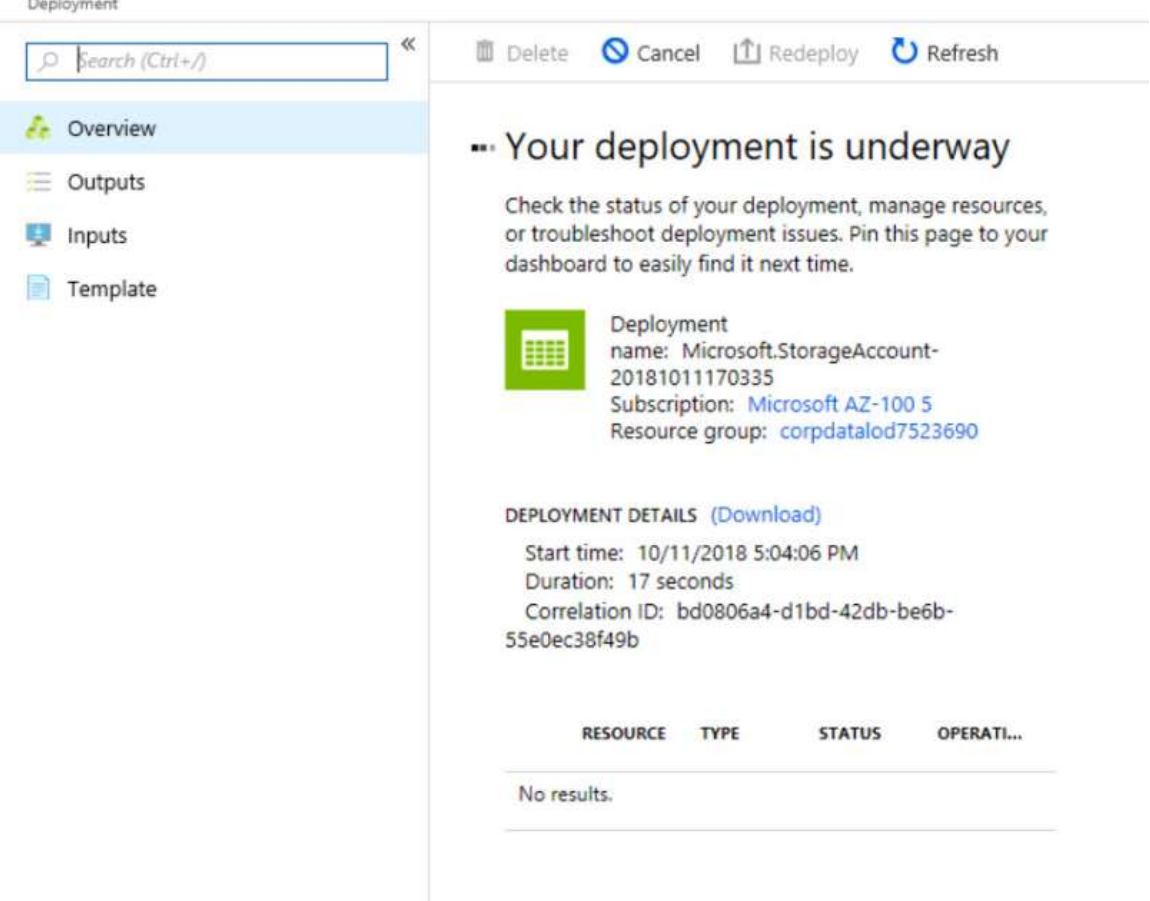

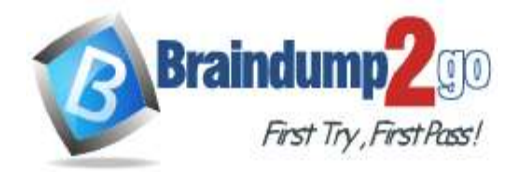

Home > Virtual machines > Create a virtual machine

## Create a virtual machine

Validation failed. Required information is missing or not valid.

Basics · **Disks** Networking Management **Guest config** Tags Review + create

#### **PRODUCT DETAILS**

Ubuntu Server 18.04 LTS by Canonical Terms of use | Privacy policy

Standard D2s v3 by Microsoft

Terms of use | Privacy policy

Pricing not available for this offering View Pricing details for more information. Subscription credits apply @

0.0960 USD/hr

Pricing for other VM sizes

#### **TERMS**

By clicking "Create", I (a) agree to the legal terms and privacy statement(s) associated with the Marketplace offering(s) listed above; (b) authorize Microsoft to bill my current payment method for the fees associated with the offering(s), with the same billing frequency as my Azure subscription; and (c) agree that Microsoft may share my contact, usage and transactional information with the provider(s) of the offering(s) for support, billing and other transactional activities. Microsoft does not provide rights for third-party offerings. See the Azure Marketplace Terms for additional details.

### When you are finished performing all the tasks, click the 'Next' button.

Note that you cannot return to the lab once you click the 'Next' button. Scoring occur in the background while you complete the rest of the exam.

### **Overview**

The following section of the exam is a lab. In this section, you will perform a set of tasks in a live environment. While most functionality will be available to you as it would be in a live environment, some functionality (e.g., copy and paste, ability to navigate to external websites) will not be possible by design.

Scoring is based on the outcome of performing the tasks stated in the lab. In other words, it doesn't matter how you accomplish the task, if you successfully perform it, you will earn credit for that task.

Labs are not timed separately, and this exam may have more than one lab that you must complete. You can use as much time as you would like to complete each lab. But, you should manage your time appropriately to ensure that you are able to complete the lab(s) and all other sections of the exam in the time provided.

Please note that once you submit your work by clicking the Next button within a lab, you will NOT be able to return to the lab.

#### **To start the lab**

You may start the lab by clicking the Next button.

You need to create a virtual network named VNET1008 that contains three subnets named subnet0, subnet1, and subnet2. The solution must meet the following requirements:

Connections from any of the subnets to the Internet must be blocked

Connections from the Internet to any of the subnets must be blocked

The number of network security groups (NSGs) and NSG rules must be minimized

What should you do from the Azure portal?

#### **Answer:**

Step 1: Click Create a resource in the portal.

Step 2: Enter Virtual network in the Search the Marketplace box at the top of the New pane that appears. Click Virtual network when it appears in the search results.

Step 3: Select Classic in the Select a deployment model box in the Virtual Network pane that appears, then click Create.

Step 4: Enter the following values on the Create virtual network (classic) pane and then click Create:

**AZ-300 [Exam Dumps](https://www.braindump2go.com/az-300.html) AZ-300 [Exam Questions](https://www.braindump2go.com/az-300.html) AZ-300 [PDF Dumps](https://www.braindump2go.com/az-300.html) AZ-300 [VCE Dumps](https://www.braindump2go.com/az-300.html)**

**<https://www.braindump2go.com/az-300.html>**

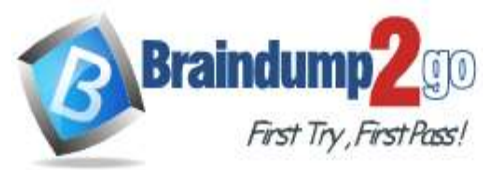

**[One Time!](https://www.braindump2go.com/)**

Name: VNET1008 Address space: 10.0.0.0/16 Subnet name: subnet0 Resource group: Create new

Subnet address range: 10.0.0.0/24

Subscription and location: Select your subscription and location.

Step 5: In the portal, you can create only one subnet when you create a virtual network. Click Subnets (in the SETTINGS section) on the Create virtual network (classic) pane that appears.

Click +Add on the VNET1008 - Subnets pane that appears.

Step 6: Enter subnet1 for Name on the Add subnet pane. Enter 10.0.1.0/24 for Address range. Click OK. Step 7: Create the third subnet: Click +Add on the VNET1008 - Subnets pane that appears. Enter subnet2 for Name on the Add subnet pane. Enter 10.0.2.0/24 for Address range. Click OK.

References:

https://docs.microsoft.com/en-us/azure/virtual-network/create-virtual-network-classic

## **QUESTION 217**

A company is migrating an existing on-premises third-party website to Azure. The website is stateless. The company does not have access to the source code for the website. They do not have the original installer. The number of visitors at the website varies throughout the year. The on-premises infrastructure was resized to accommodate peaks but the extra capacity was not used.

You need to implement a virtual machine scale set instance.

What should you do?

- A. Use an autoscale setting to scale instances vertically
- B. Create 100 autoscale settings per resource
- C. Scale out by one instance when the average CPU usage of one of the instances is over 80 percent
- D. Use Azure Monitor to create autoscale settings using custom metrics
- E. Use an autoscale setting with unlimited maximum number of instances

## **Answer:** D

## **Explanation:**

https://docs.microsoft.com/en-us/azure/azure-monitor/platform/autoscale-custom-metric

### **QUESTION 218**

#### SIMULATION

Click to expand each objective. To connect to the Azure portal, type https://portal.azure.com in the browser address bar.

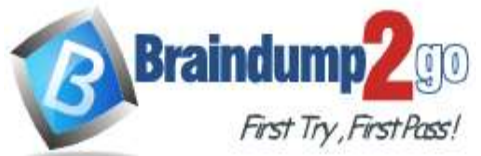

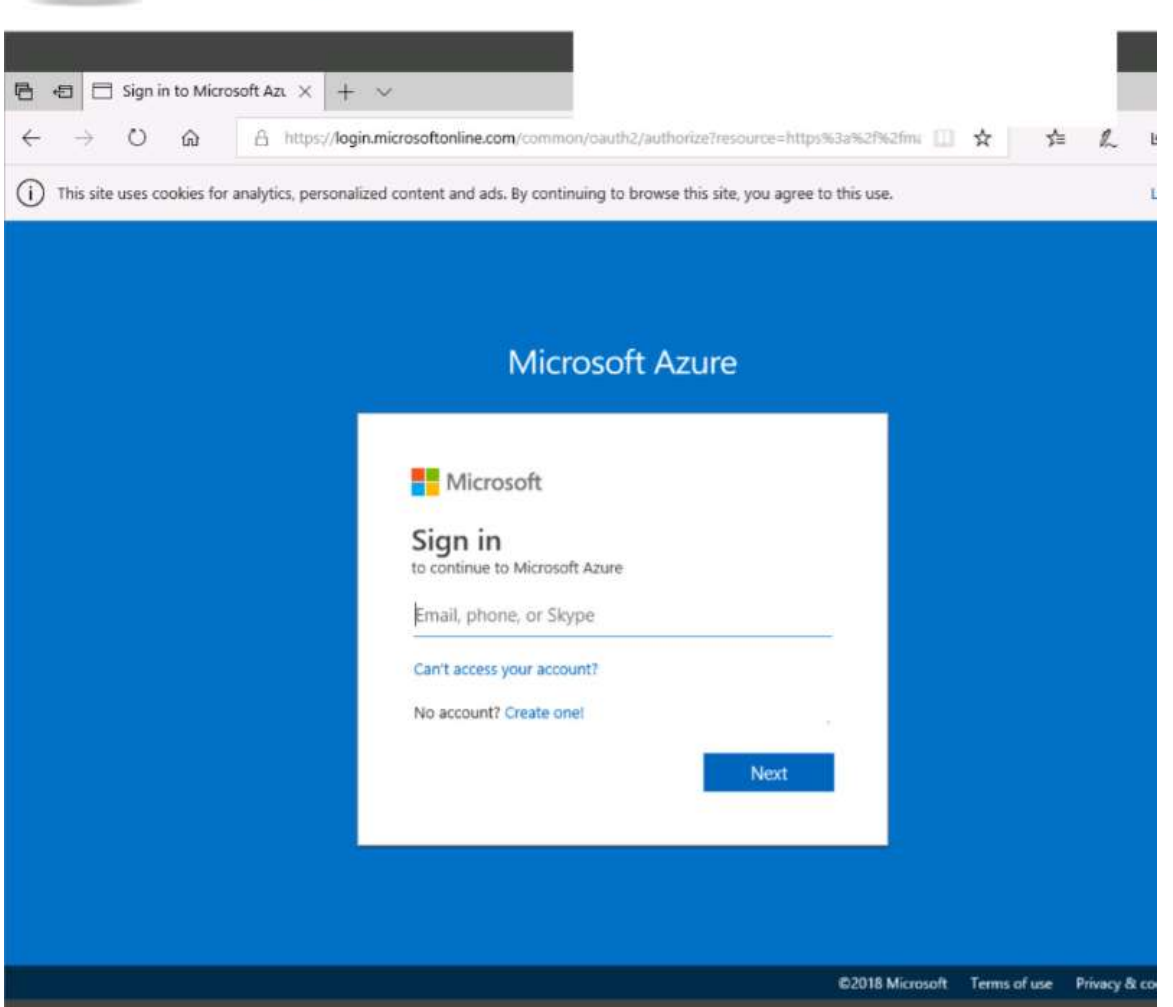

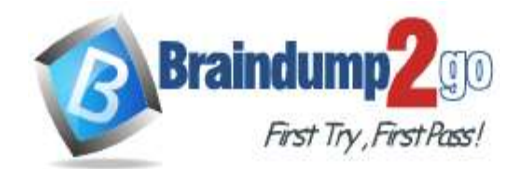

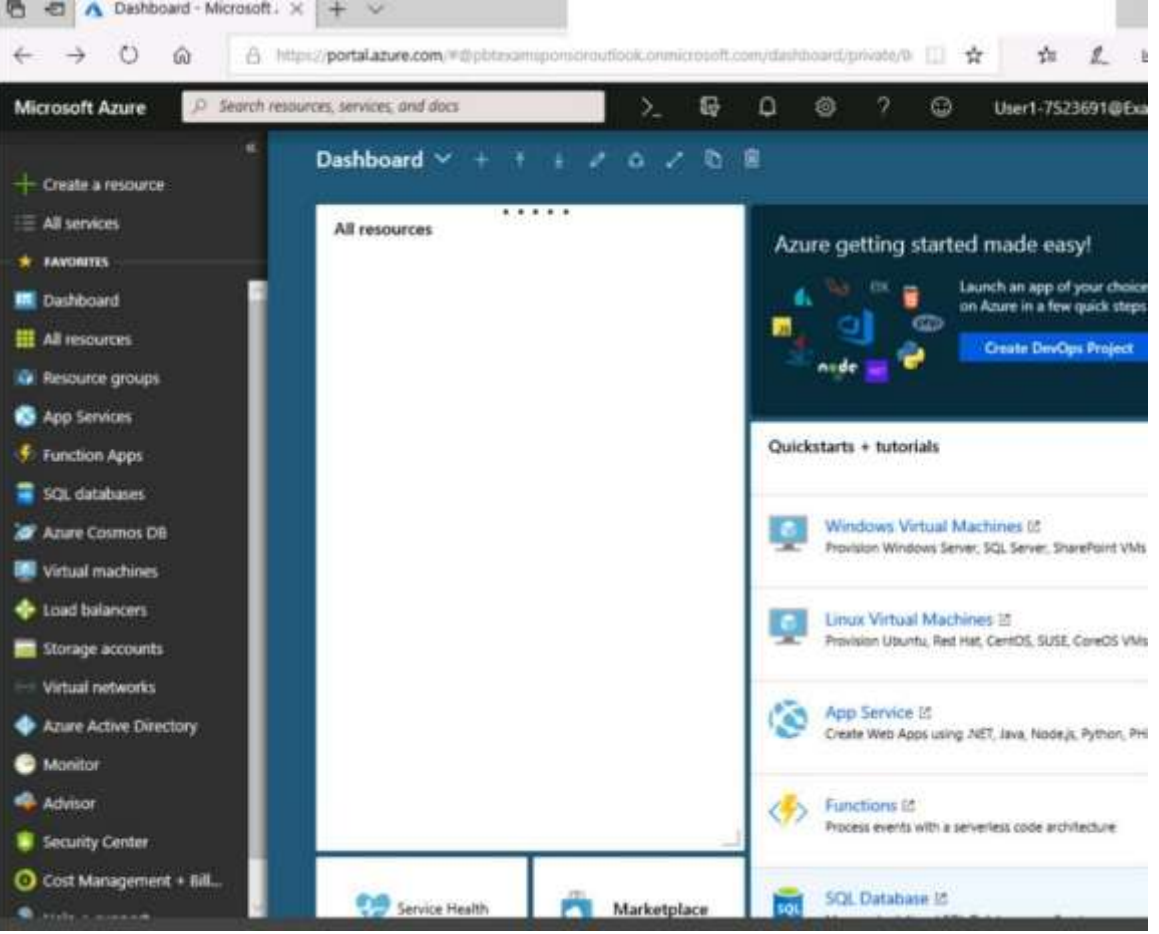

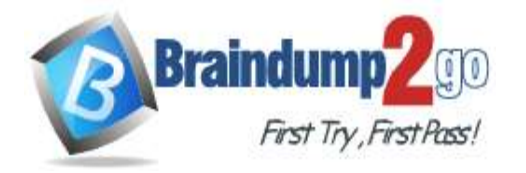

Home > Storage accounts > Create storage account

## Create storage account

Validation passed

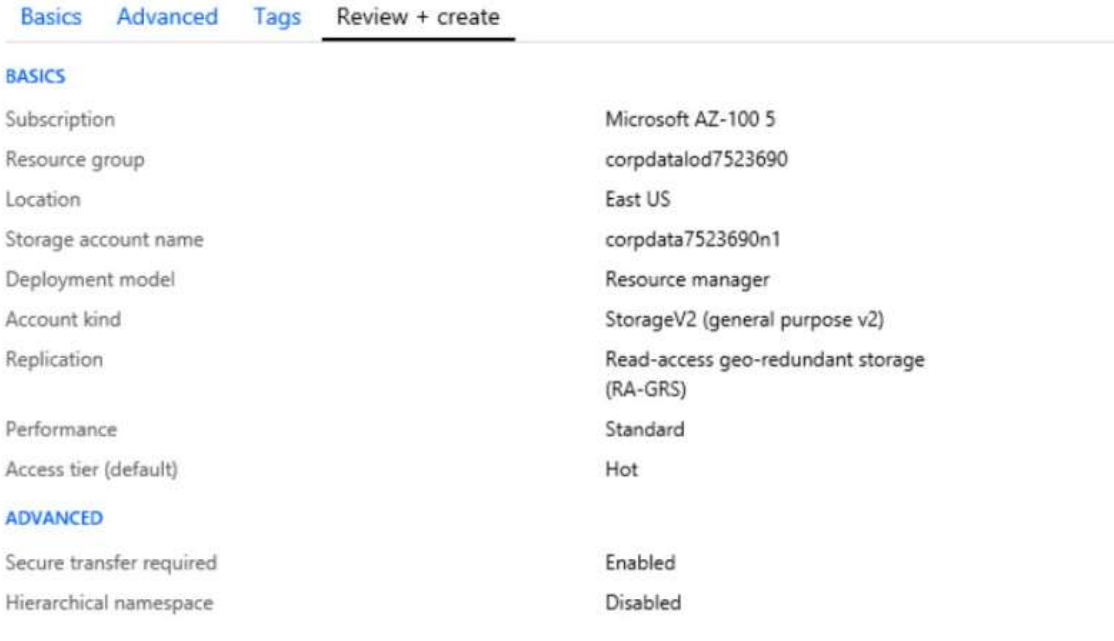

Create

Previous Next Download a template for automation

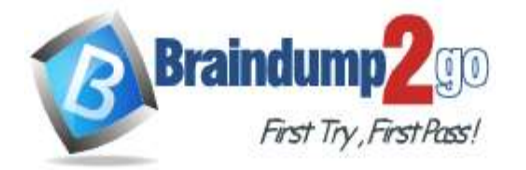

**[One Time!](https://www.braindump2go.com/)**

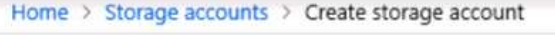

# Create storage account

## " Submitting deployment... Submitting the deployment template for resourc 'corpdatalod7523690'.

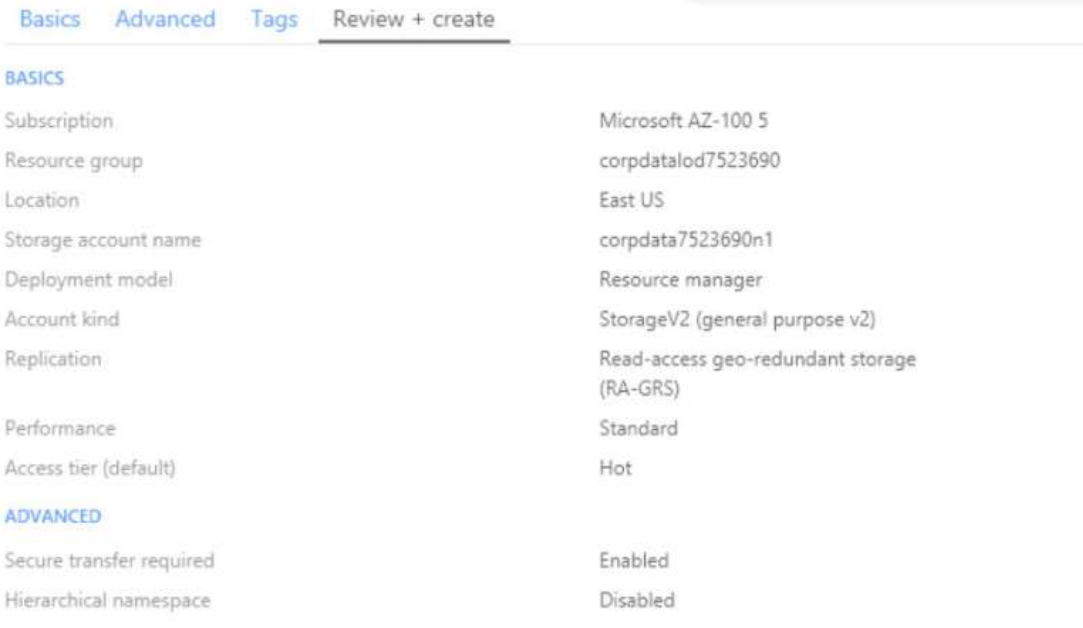

Home > Microsoft.StorageAccount-20181011170335 - Overview

# Microsoft.StorageAccount-20181011170335 - Overview

### Deployment  $\ll$ **III** Delete **Q Cancel** [<sup>T</sup>] Redeploy C Refresh O Search (Ctrl+/) **C**e Overview -- Your deployment is underway  $\equiv$  Outputs Check the status of your deployment, manage resources, or troubleshoot deployment issues. Pin this page to your Inputs dashboard to easily find it next time. Template Deployment name: Microsoft.StorageAccount-20181011170335 Subscription: Microsoft AZ-100 5 Resource group: corpdatalod7523690 DEPLOYMENT DETAILS (Download) Start time: 10/11/2018 5:04:06 PM Duration: 17 seconds Correlation ID: bd0806a4-d1bd-42db-be6b-55e0ec38f49b RESOURCE TYPE **STATUS** OPERATI... No results.

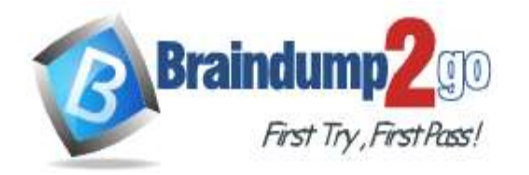

Home > Virtual machines > Create a virtual machine

### Create a virtual machine

Validation failed. Required information is missing or not valid.

Basics · **Disks** Networking Management **Guest config** Review + create Tags

#### **PRODUCT DETAILS**

Ubuntu Server 18.04 LTS by Canonical Terms of use | Privacy policy

Standard D<sub>2s</sub> v<sub>3</sub> by Microsoft

Terms of use | Privacy policy

Pricing not available for this offering View Pricing details for more information.

Subscription credits apply @

0.0960 USD/hr Pricing for other VM sizes

#### TERMS

By clicking "Create", I (a) agree to the legal terms and privacy statement(s) associated with the Marketplace offering(s) listed above; (b) authorize Microsoft to bill my current payment method for the fees associated with the offering(s), with the same billing frequency as my Azure subscription; and (c) agree that Microsoft may share my contact, usage and transactional information with the provider(s) of the offering(s) for support, billing and other transactional activities. Microsoft does not provide rights for third-party offerings. See the Azure Marketplace Terms for additional details.

#### When you are finished performing all the tasks, click the 'Next' button.

Note that you cannot return to the lab once you click the 'Next' button. Scoring occur in the background while you complete the rest of the exam.

## **Overview**

The following section of the exam is a lab. In this section, you will perform a set of tasks in a live environment. While most functionality will be available to you as it would be in a live environment, some functionality (e.g., copy and paste, ability to navigate to external websites) will not be possible by design.

Scoring is based on the outcome of performing the tasks stated in the lab. In other words, it doesn't matter how you accomplish the task, if you successfully perform it, you will earn credit for that task.

Labs are not timed separately, and this exam may have more than one lab that you must complete. You can use as much time as you would like to complete each lab. But, you should manage your time appropriately to ensure that you are able to complete the lab(s) and all other sections of the exam in the time provided.

Please note that once you submit your work by clicking the Next button within a lab, you will NOT be able to return to the lab.

#### **To start the lab**

You may start the lab by clicking the Next button.

You need to create a function app named corp8548987n1 that supports sticky sessions. The solution must minimize the Azure-related costs of the App Service plan.

What should you do from the Azure portal?

# **Answer:**

Step 1:

Select the New button found on the upper left-hand corner of the Azure portal, then select Compute > Function App. Step 2:

Use the function app settings as listed below.

App name: corp8548987n1

Hosting plan: Azure App Service plan (required for sticky sessions)

Pricing tier of the App Service plan: Shared compute: Free

Step 3:

Select Create to provision and deploy the function app.

References:

**AZ-300 [Exam Dumps](https://www.braindump2go.com/az-300.html) AZ-300 [Exam Questions](https://www.braindump2go.com/az-300.html) AZ-300 [PDF Dumps](https://www.braindump2go.com/az-300.html) AZ-300 [VCE Dumps](https://www.braindump2go.com/az-300.html)**

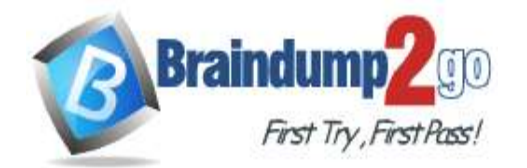

https://docs.microsoft.com/en-us/azure/azure-functions/functions-create-function-app-portal

## **QUESTION 219**

SIMULATION Click to expand each objective. To connect to the Azure portal, type https://portal.azure.com in the browser address bar.

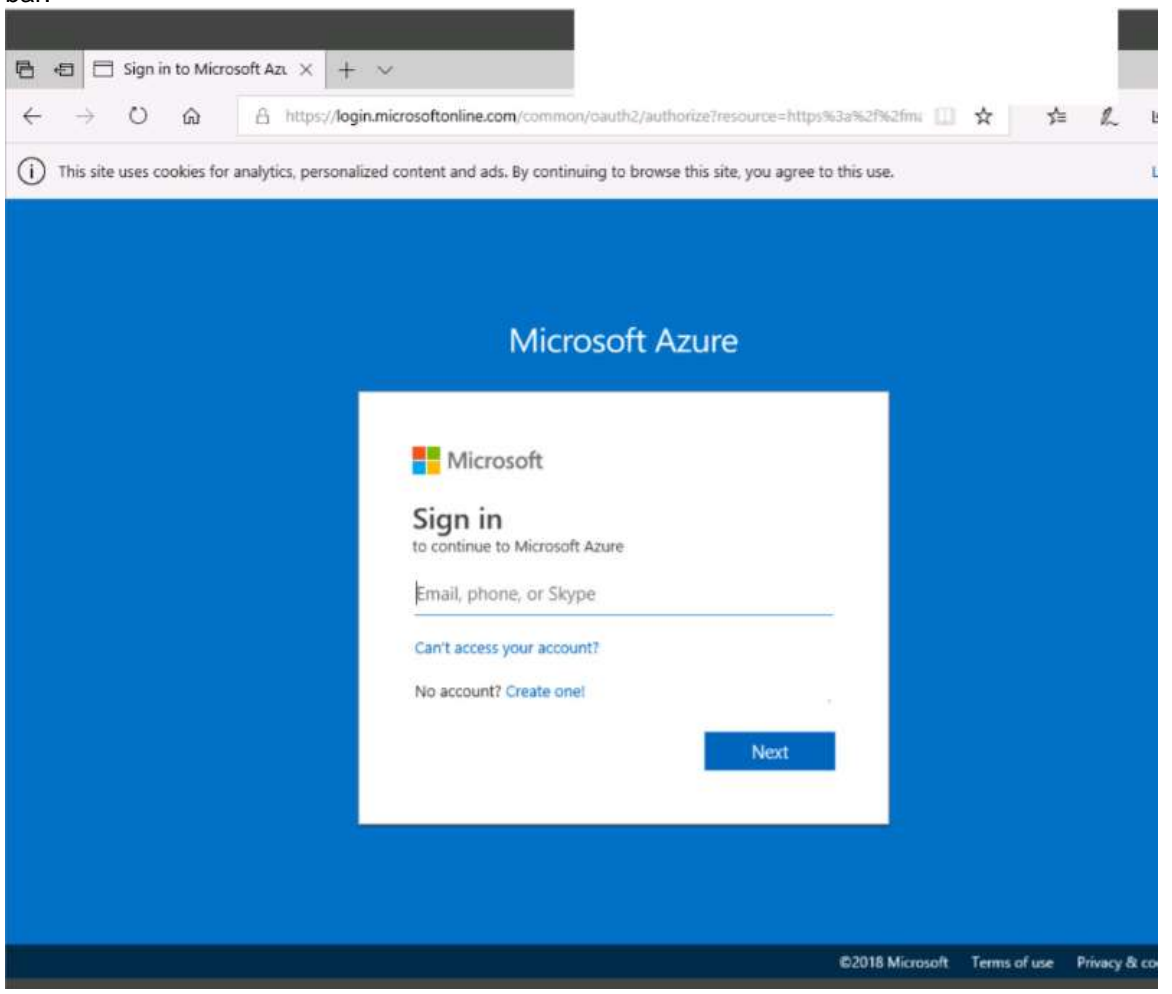

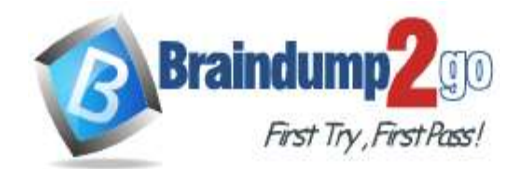

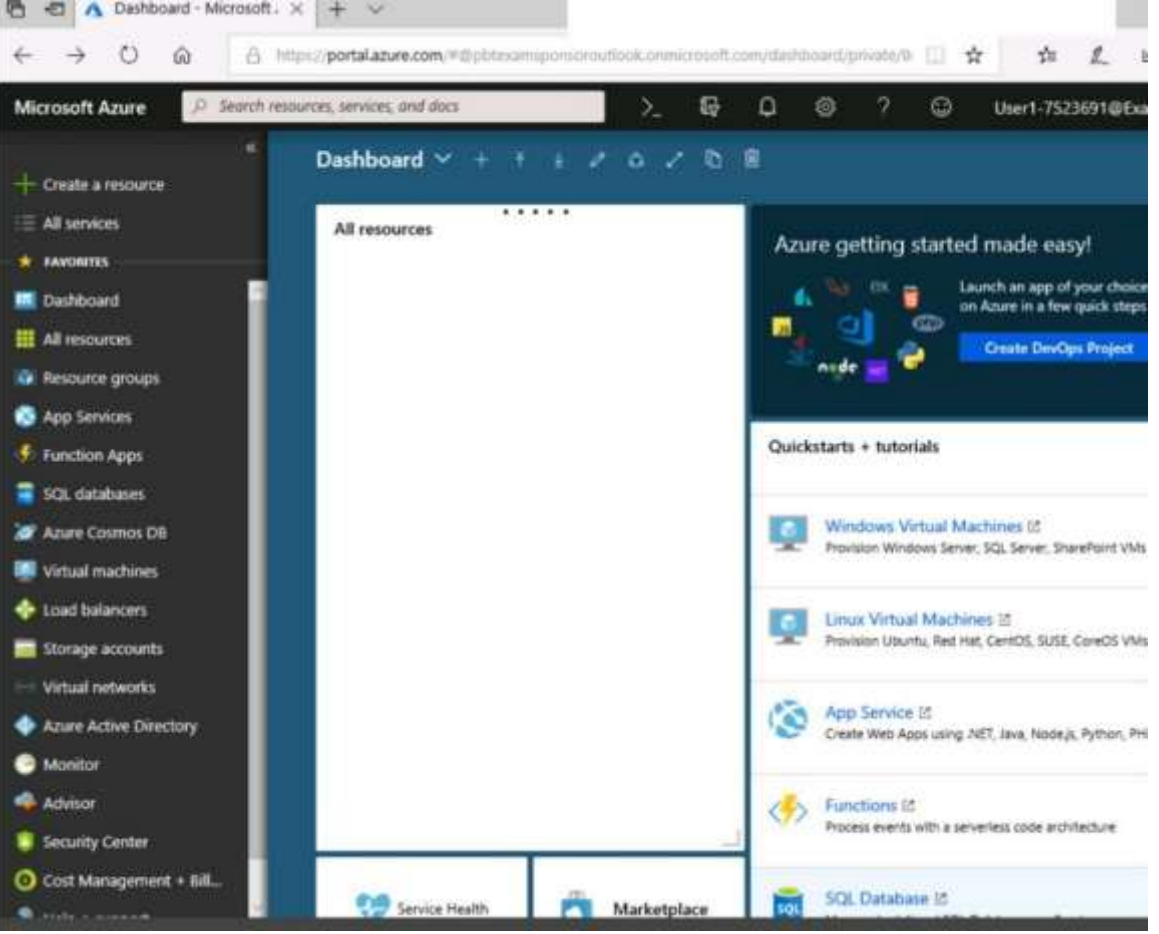

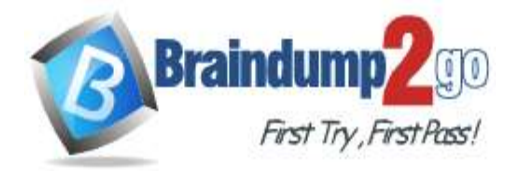

Home > Storage accounts > Create storage account

## Create storage account

Validation passed

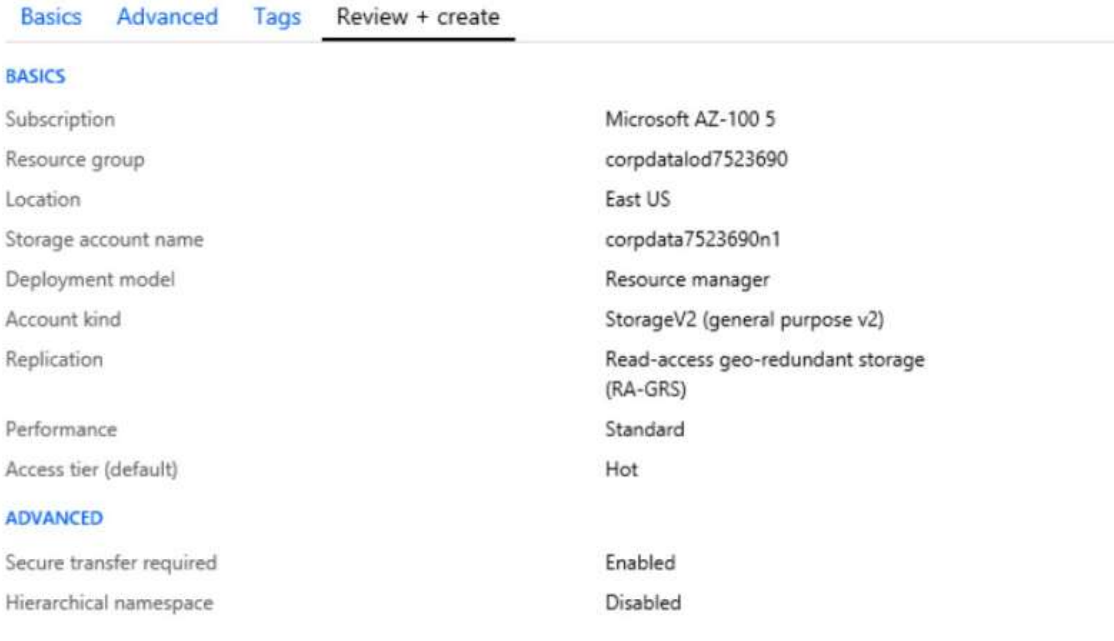

Create

Previous Next Download a template for automation

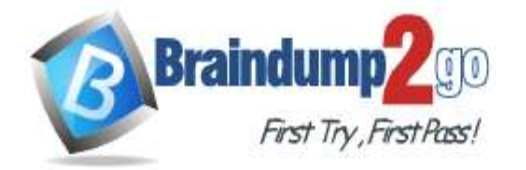

**[One Time!](https://www.braindump2go.com/)**

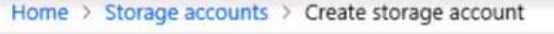

# Create storage account

## " Submitting deployment... Submitting the deployment template for resourc 'corpdatalod7523690'.

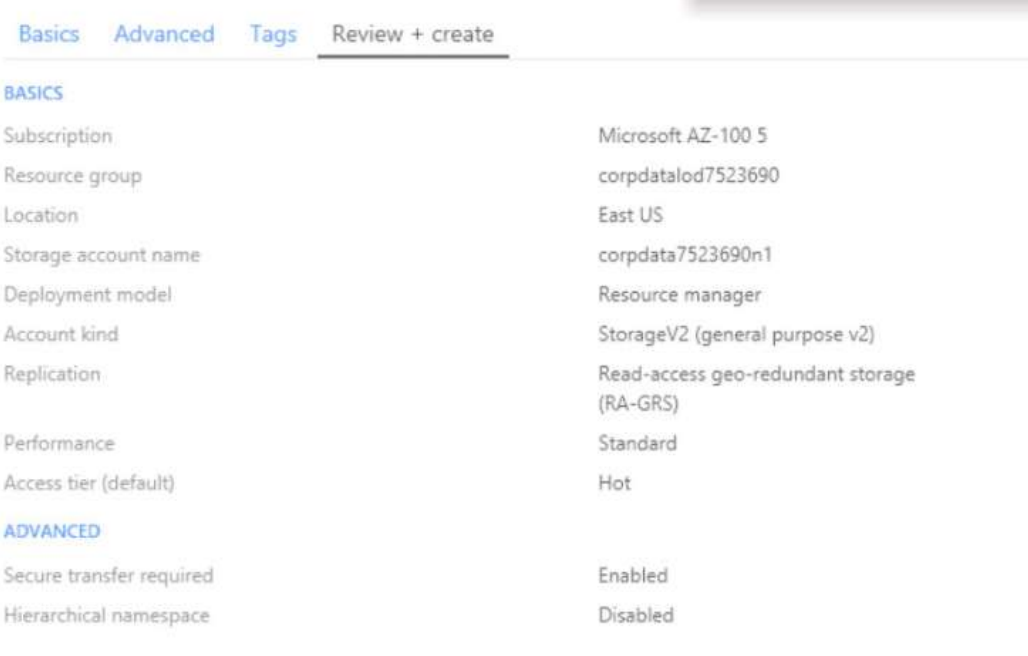

Home > Microsoft.StorageAccount-20181011170335 - Overview

# Microsoft.StorageAccount-20181011170335 - Overview

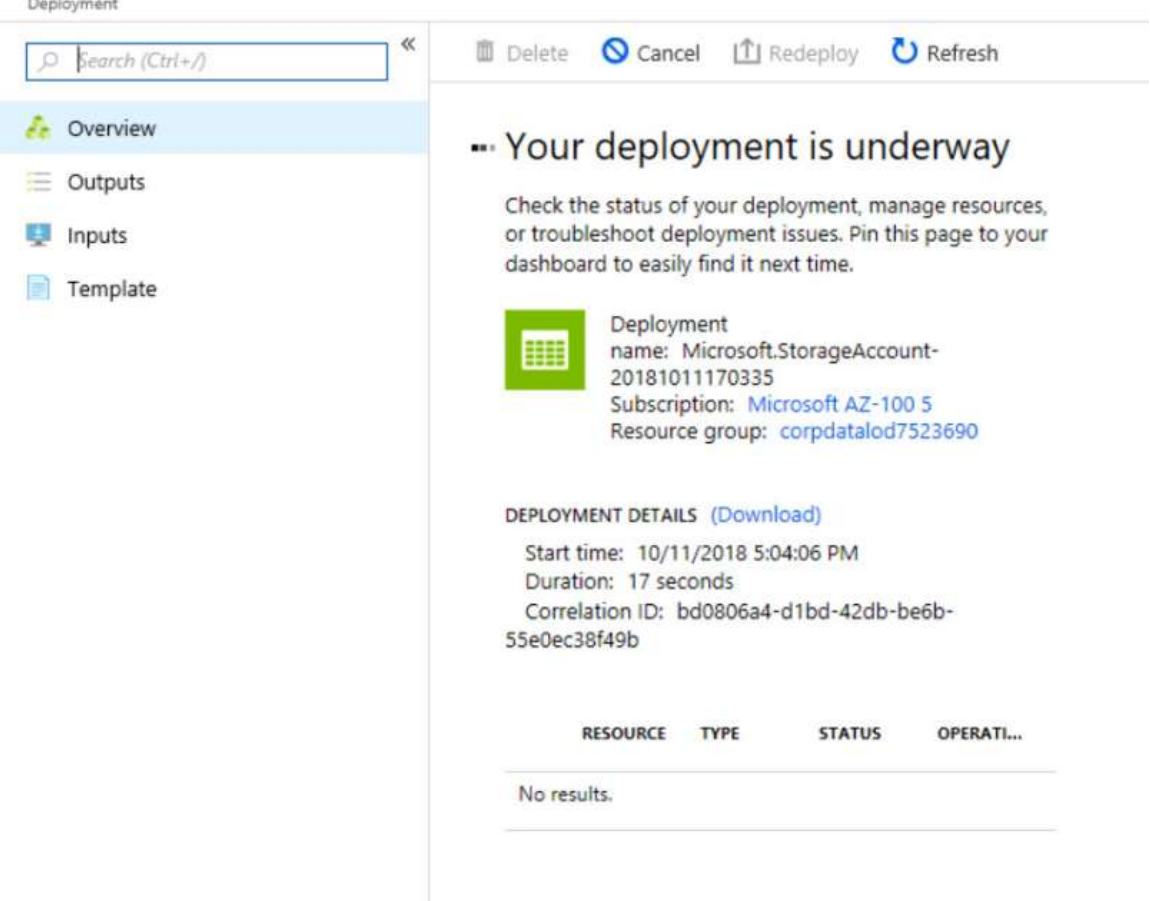

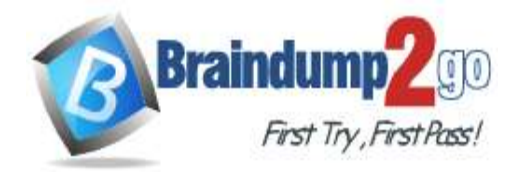

Home > Virtual machines > Create a virtual machine

#### Create a virtual machine

Validation failed. Required information is missing or not valid.

Basics · **Disks** Networking Management **Guest config** Tags Review + create

#### **PRODUCT DETAILS**

Ubuntu Server 18.04 LTS by Canonical Terms of use | Privacy policy

Standard D2s v3

by Microsoft

Terms of use | Privacy policy

#### **TERMS**

By clicking "Create", I (a) agree to the legal terms and privacy statement(s) associated with the Marketplace offering(s) listed above; (b) authorize Microsoft to bill my current payment method for the fees associated with the offering(s), with the same billing frequency as my Azure subscription; and (c) agree that Microsoft may share my contact, usage and transactional information with the provider(s) of the offering(s) for support, billing and other transactional activities. Microsoft does not provide rights for third-party offerings. See the Azure Marketplace Terms for additional details.

### When you are finished performing all the tasks, click the 'Next' button.

Note that you cannot return to the lab once you click the 'Next' button. Scoring occur in the background while you complete the rest of the exam.

### **Overview**

The following section of the exam is a lab. In this section, you will perform a set of tasks in a live environment. While most functionality will be available to you as it would be in a live environment, some functionality (e.g., copy and paste, ability to navigate to external websites) will not be possible by design.

Pricing not available for this

View Pricing details for more

Subscription credits apply @

Pricing for other VM sizes

offering

information.

0.0960 USD/hr

Scoring is based on the outcome of performing the tasks stated in the lab. In other words, it doesn't matter how you accomplish the task, if you successfully perform it, you will earn credit for that task.

Labs are not timed separately, and this exam may have more than one lab that you must complete. You can use as much time as you would like to complete each lab. But, you should manage your time appropriately to ensure that you are able to complete the lab(s) and all other sections of the exam in the time provided.

Please note that once you submit your work by clicking the Next button within a lab, you will NOT be able to return to the lab.

#### **To start the lab**

You may start the lab by clicking the Next button.

You need to create a web app named corp8548987n2 than can be scaled horizontally. The solution must use the lowest possible pricing tier for the App Service plan.

What should you do from the Azure portal?

## **Answer:**

Step 1:

In the Azure Portal, click Create a resource > Web + Mobile > Web App.

Step 2:

Use the Webb app settings as listed below.

Web App name: corp8548987n2

Hosting plan: Azure App Service plan

Pricing tier of the Pricing Tier: Standard

Change your hosting plan to Standard, you can't setup auto-scaling below standard tier.

### Step 3:

Select Create to provision and deploy the Web app.

**AZ-300 [Exam Dumps](https://www.braindump2go.com/az-300.html) AZ-300 [Exam Questions](https://www.braindump2go.com/az-300.html) AZ-300 [PDF Dumps](https://www.braindump2go.com/az-300.html) AZ-300 [VCE Dumps](https://www.braindump2go.com/az-300.html)**

**<https://www.braindump2go.com/az-300.html>**

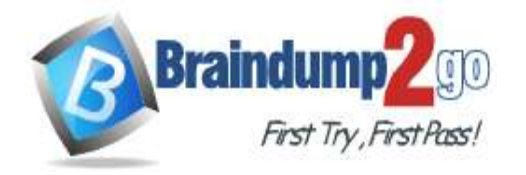

#### References:

https://docs.microsoft.com/en-us/azure/app-service/environment/app-service-web-how-to-create-a-web-app-in-an-ase https://azure.microsoft.com/en-us/pricing/details/app-service/plans/

## **QUESTION 220**

### SIMULATION

Click to expand each objective. To connect to the Azure portal, type https://portal.azure.com in the browser address bar.

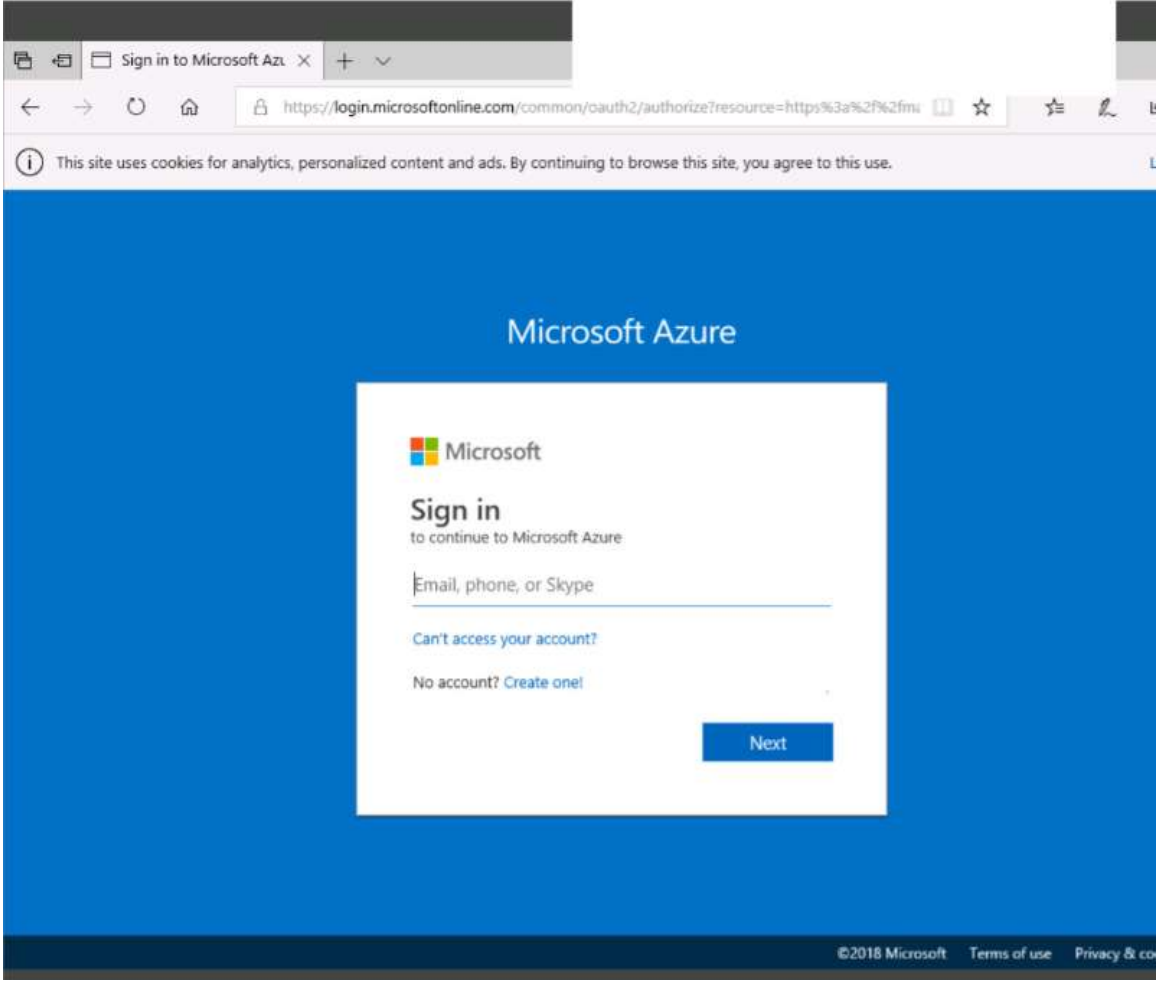

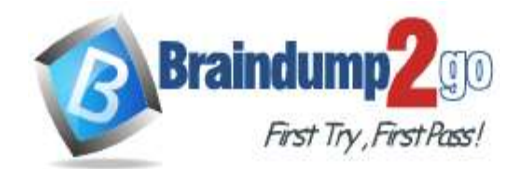

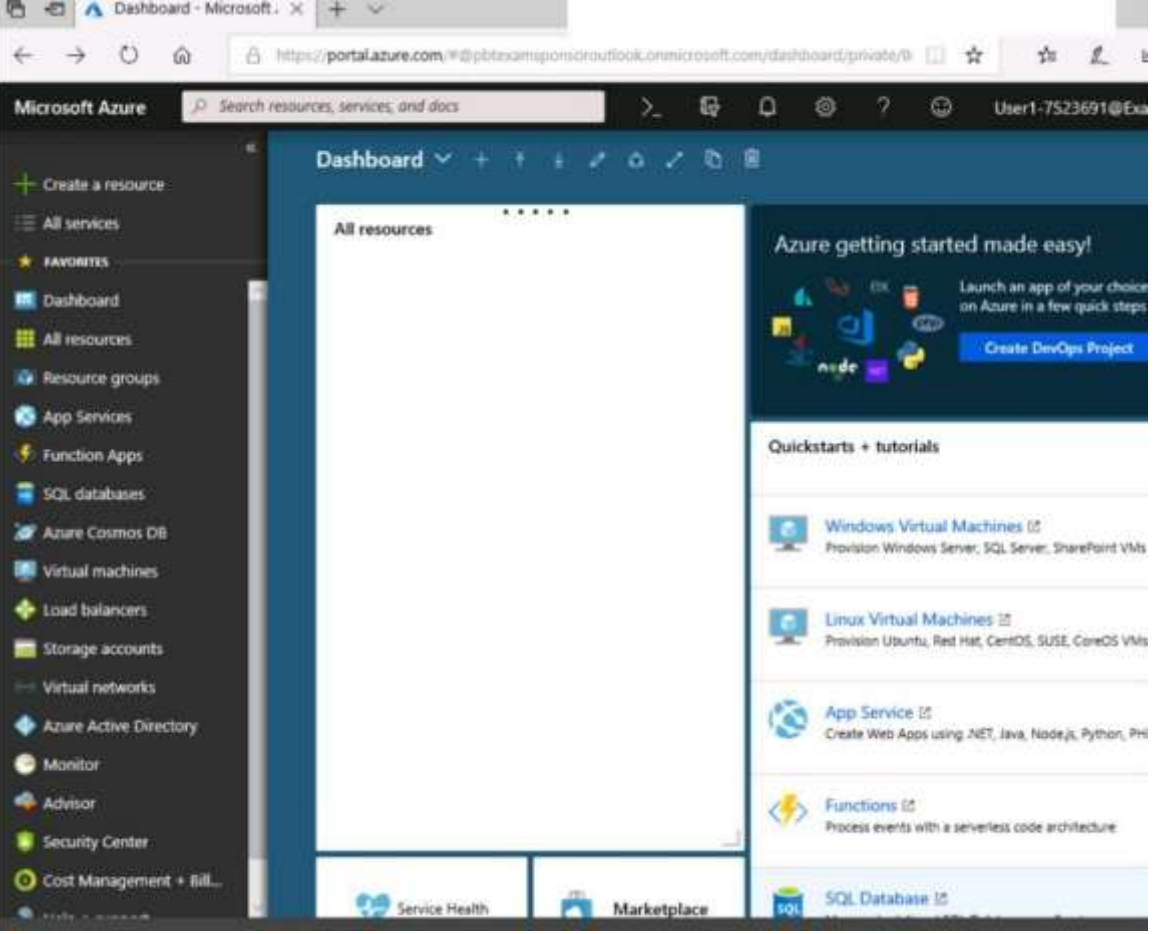

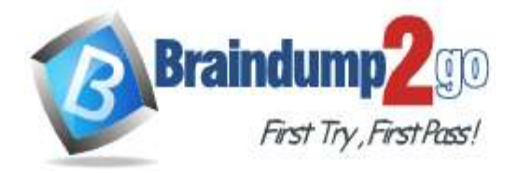

Home > Storage accounts > Create storage account

## Create storage account

Validation passed

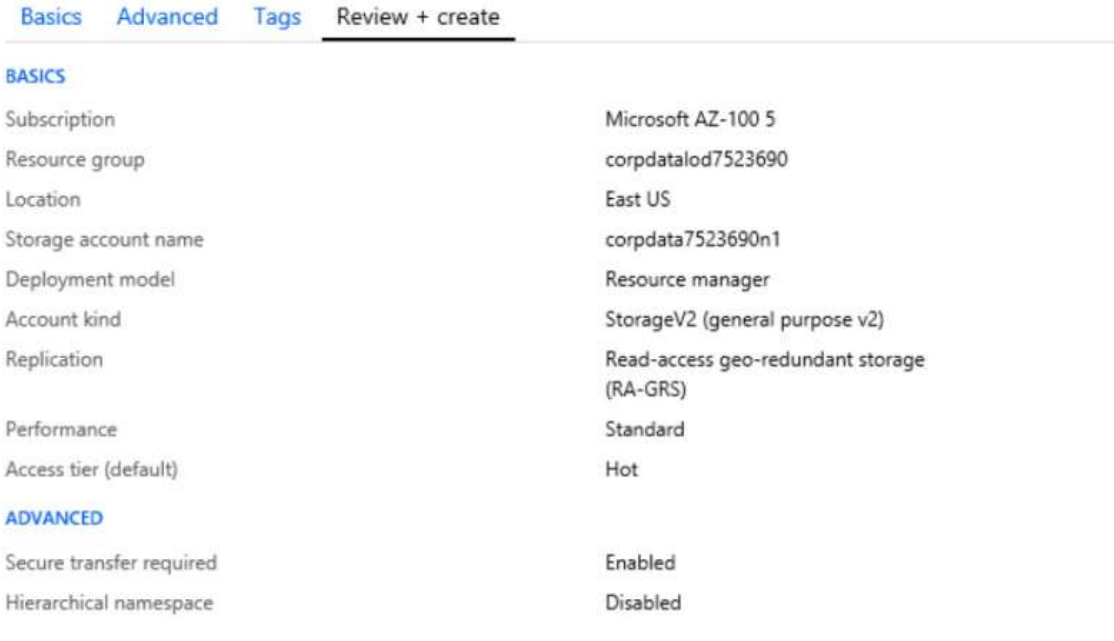

Create

Previous Next Download a template for automation

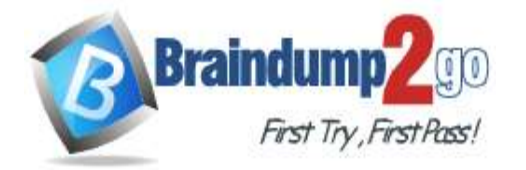

**[One Time!](https://www.braindump2go.com/)**

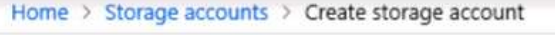

# Create storage account

## " Submitting deployment... Submitting the deployment template for resourc 'corpdatalod7523690'.

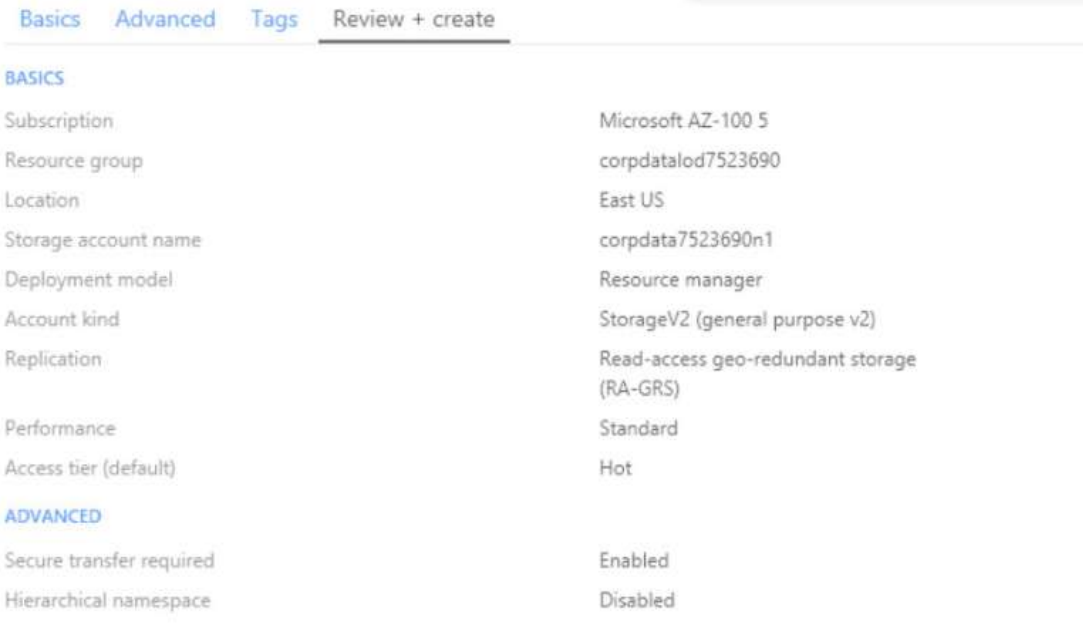

Home > Microsoft.StorageAccount-20181011170335 - Overview

# Microsoft.StorageAccount-20181011170335 - Overview

### Deployment  $\ll$ **III** Delete **Q Cancel** [<sup>T</sup>] Redeploy C Refresh O Search (Ctrl+/) **C**e Overview -- Your deployment is underway  $\equiv$  Outputs Check the status of your deployment, manage resources, or troubleshoot deployment issues. Pin this page to your Inputs dashboard to easily find it next time. Template Deployment name: Microsoft.StorageAccount-20181011170335 Subscription: Microsoft AZ-100 5 Resource group: corpdatalod7523690 DEPLOYMENT DETAILS (Download) Start time: 10/11/2018 5:04:06 PM Duration: 17 seconds Correlation ID: bd0806a4-d1bd-42db-be6b-55e0ec38f49b RESOURCE TYPE **STATUS** OPERATI... No results.

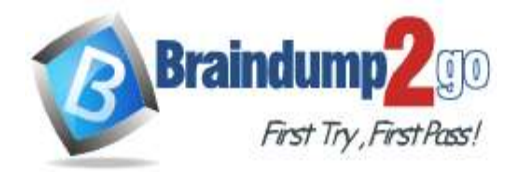

**[One Time!](https://www.braindump2go.com/)**

Home > Virtual machines > Create a virtual machine

### Create a virtual machine

Validation failed. Required information is missing or not valid.

Basics · **Disks** Networking Management **Guest config** Tags Review + create

## PRODUCT DETAILS Ubuntu Server 18.04 LTS

by Canonical Terms of use | Privacy policy

Standard D<sub>2s</sub> v3

by Microsoft

Terms of use | Privacy policy

Pricing not available for this offering View Pricing details for more information. Subscription credits apply @

0.0960 USD/hr

Pricing for other VM sizes

#### TERMS

By clicking "Create", I (a) agree to the legal terms and privacy statement(s) associated with the Marketplace offering(s) listed above; (b) authorize Microsoft to bill my current payment method for the fees associated with the offering(s), with the same billing frequency as my Azure subscription; and (c) agree that Microsoft may share my contact, usage and transactional information with the provider(s) of the offering(s) for support, billing and other transactional activities. Microsoft does not provide rights for third-party offerings. See the Azure Marketplace Terms for additional details.

### When you are finished performing all the tasks, click the 'Next' button.

Note that you cannot return to the lab once you click the 'Next' button. Scoring occur in the background while you complete the rest of the exam.

### **Overview**

The following section of the exam is a lab. In this section, you will perform a set of tasks in a live environment. While most functionality will be available to you as it would be in a live environment, some functionality (e.g., copy and paste, ability to navigate to external websites) will not be possible by design.

Scoring is based on the outcome of performing the tasks stated in the lab. In other words, it doesn't matter how you accomplish the task, if you successfully perform it, you will earn credit for that task.

Labs are not timed separately, and this exam may have more than one lab that you must complete. You can use as much time as you would like to complete each lab. But, you should manage your time appropriately to ensure that you are able to complete the lab(s) and all other sections of the exam in the time provided.

Please note that once you submit your work by clicking the Next button within a lab, you will NOT be able to return to the lab.

### **To start the lab**

You may start the lab by clicking the Next button.

You need to deploy an application gateway named appgw1015 to meet the following requirements:

Load balance internal IP traffic to the Azure virtual machines connected to subnet0.

Provide a Service Level Agreement (SLA) of 99,99 percent availability for the Azure virtual machines.

#### What should you do from the Azure portal?

## **Answer:**

Step 1:

Click New found on the upper left-hand corner of the Azure portal.

Step 2:

Select Networking and then select Application Gateway in the Featured list.

Step 3:

Enter these values for the application gateway:

appgw1015 - for the name of the application gateway.

SKU Size: Standard\_V2

The new SKU [Standard\_V2] offers autoscaling and other critical performance enhancements.

**AZ-300 [Exam Dumps](https://www.braindump2go.com/az-300.html) AZ-300 [Exam Questions](https://www.braindump2go.com/az-300.html) AZ-300 [PDF Dumps](https://www.braindump2go.com/az-300.html) AZ-300 [VCE Dumps](https://www.braindump2go.com/az-300.html)**

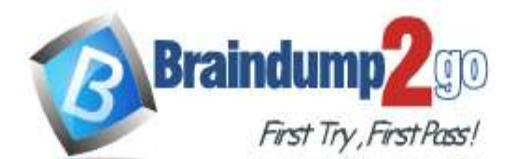

**[One Time!](https://www.braindump2go.com/)**

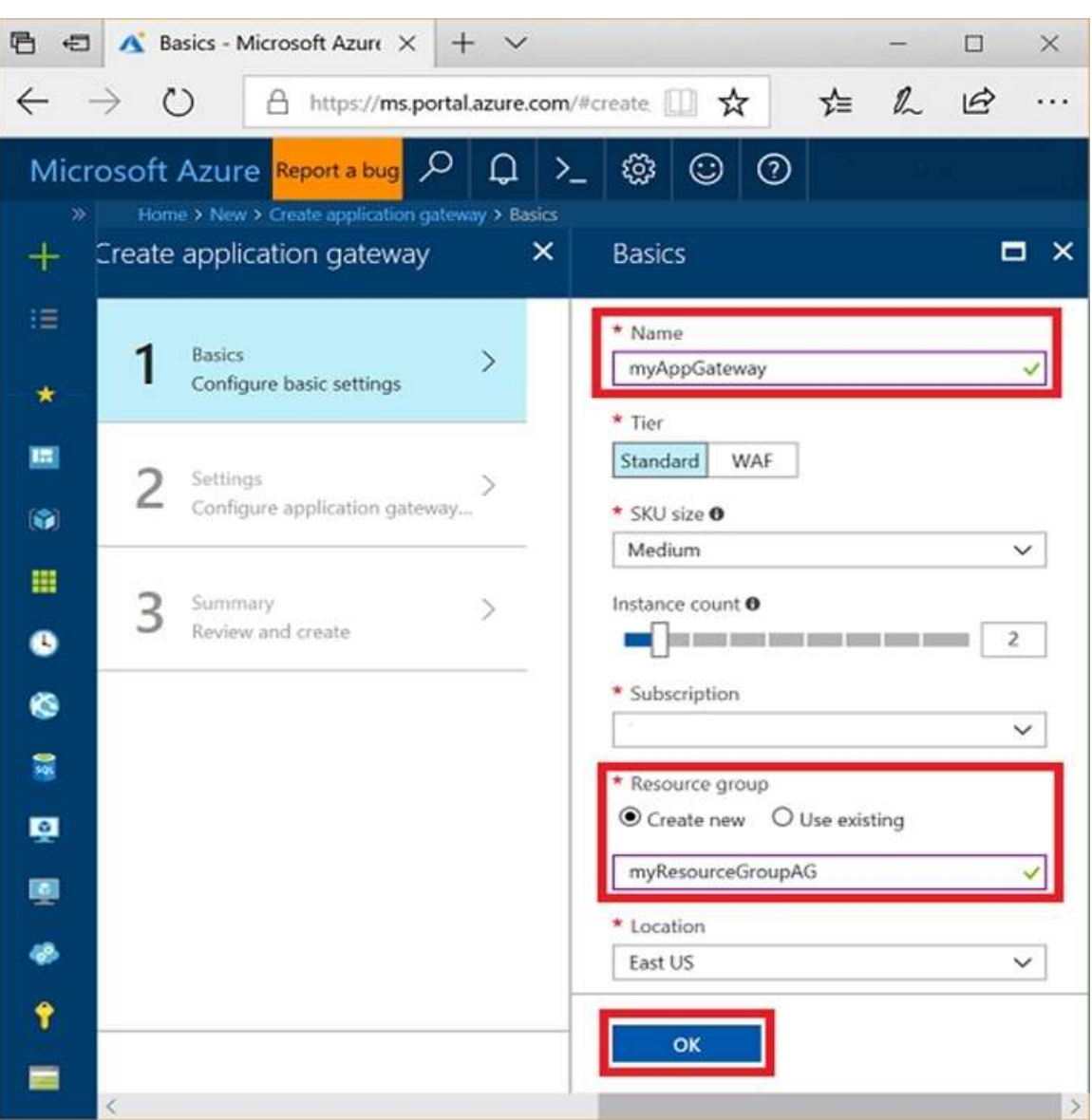

Step 4:

Accept the default values for the other settings and then click OK.

Step 5:

Click Choose a virtual network, and select subnet0.

References:

https://docs.microsoft.com/en-us/azure/application-gateway/application-gateway-create-gateway-portal